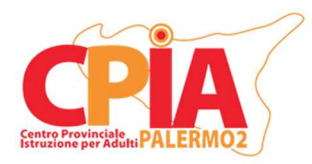

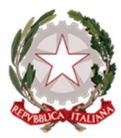

## INDICAZIONI OPERATIVE SCRUTINI FINALI

A.S. 2023/2024

Per velocizzare le operazioni relative agli scrutini finali, si chiede al personale docente di attenersi alle indicazioni operative di seguito specificate.

Preventivamente è necessario che l'Esperto Digitale (ED) della Sede Associata/Punto di Erogazione utilizzi il proprio account amministrativo REGISTROCPIA per effettuare una correzione in merito ai docenti assegnati ai corsi. Dopo aver effettuato l'accesso con tale account, l'ED dovrà recarsi nell'area "Organico" e selezionare la voce "Assegna docenti ai corsi" dal menù a tendina dedicato. Quest'area consente di controllare i docenti inseriti nel Consiglio di Classe per lo specifico corso. Si ricorda, specialmente per i percorsi AALI, di rendere invisibili i nomi e le firme dei docenti che sono inclusi nel corso solo per azioni di supporto e supplenza occasionale. È possibile effettuare questa operazione selezionando l'opzione "NO" nelle due colonne "Visibile nei tabelloni scrutini" e "Firma in verbali e tabelloni scrutini" per tutti i docenti non facenti propriamente parte del Consiglio di Classe per il corso selezionato. Tale operazione, seppur sia stata già effettuata durante i precedenti scrutini intermedi, potrebbe essere necessaria in caso di cambiamenti all'organico docenti (ad esempio in caso di supplenze brevi).

Prima dell'apertura di una nuova sessione di scrutinio, tutti i docenti devono compilare la sezione "SCRUTINI SEMPLIFICATI - PROPOSTA VOTO" per ogni studente di ogni corso, dall'area "HOME REGISTRO" o da "Registro docente", selezionando la voce "SCRUTINI SEMPLIFICATI" dal menù a tendina in alto a sinistra. Dopo aver selezionato il corso di interesse dal menù a tendina in alto al centro, il docente può assegnare una valutazione per ogni studente nella seconda colonna "Voto proposto per disciplina". Quest'ultimo è la media dei voti assegnati allo studente per ogni competenza di una data disciplina. Se sono stati caricati voti durante il corso dell'anno scolastico, è possibile impostare una media automatica cliccando sul tasto verde in alto al centro "Calcola in automatico le valutazioni intermedie". Dalla finestra pop-up è consigliabile selezionare la seconda voce "2 - Calcola la valutazione delle competenze in base alla media dei voti del registro sovrascrivendo le proposte precedenti" nel menù a tendina dedicato e cliccare sul tasto "Continua". Si ricorda che i voti proposti in questa sezione non devono essere necessariamente medie aritmetiche e possono essere modificati in funzione di qualsiasi evidenza relativa al percorso formativo dello studente. Inoltre, i voti proposti dal docente non sono vincolanti e possono essere modificati in seguito dal Coordinatore di Sede Associata/Punto di Erogazione. Infine, si ricorda che il sistema di importazione delle valutazioni dal registro docente è soggetto ad alcuni bug (talvolta le medie aritmetiche risultano errate e ad alcune competenze vengono assegnati dei "4" che non rispecchiano le valutazioni inserite dal docente nel sistema). Si invita tutto il personale docente a ricontrollare, uno ad uno, i voti importati. Quando tutti i docenti avranno assegnato i loro voti per tutti gli studenti dei corsi di pertinenza sarà possibile generare una nuova sessione di scrutinio.

Una settimana prima della data dello scrutinio, il Coordinatore della Sede Associata/Punto di Erogazione, supportato dall'ED, avvierà una nuova sessione di scrutinio per ogni corso attivo. Tale operazione può essere svolta recandosi nella sezione "Aree dedicate>Coordinatore di plesso" e successivamente cliccando sulla voce "Scrutini semplificati" nel menù a sinistra.

Dopo aver avviato una nuova sessione (Creare una nuova sessione di Valutazione intermedia) verrà automaticamente aperta la schermata "Situazione corsisti", contente un report precompilato delle ore frequentate dagli studenti, dei crediti e della percentuale di ore frequentate rispetto al monte ore globale. Nel caso di **alunni trasferiti** da altre sedi, nelle ore di frequenza dove compare **de**, si aggiungono le ore precedentemente conteggiate e si allega relativa certificazione al verbale inserendo una nota sul campo "varie".

Cliccando sul pulsante "Opzioni" sopra la colonna "Esiti" e selezionando la voce "Cambia la data per il conteggio delle frequenze" è possibile fissare il giorno entro il quale il sistema raccoglie le presenze degli studenti. Cliccando sulla voce anzidetta si aprirà una finestra pop-up. Importante: il giorno dello scrutinio nella casella di testo è necessario inserire la data 08/06/2024 e cliccare dunque sul tasto "Continua".

Nell'ultima colonna a destra (Esiti), è possibile stabilire se i singoli alunni accedono allo scrutinio finale. Se gli studenti non raggiungono i prerequisiti necessari all'esame finale (numero minimo ore) deve essere selezionata la voce "Non ammesso allo scrutinio finale". Se raggiungono le ore ma non le competenze, vengono ammessi agli esami, e poi, caso per caso, il team docenti decide se ammetterli o no all'esame finale. Nel caso in cui gli studenti raggiungano i prerequisiti per accedere all'esame finale, deve essere selezionata la voce "Ammesso allo scrutinio finale".

È ora possibile controllare l'area "Appello" nella barra menù fissata in alto e, subito dopo, sulla voce "Docenti" nel menù a tendina dedicato. Quest'area consente di controllare i docenti facenti parte del Consiglio di Classe e impostare eventuali "Supplenti" dalla colonna dedicata. Si ricorda nuovamente, specialmente per i percorsi AALI, di rendere invisibili i nomi e le firme dei docenti che sono inclusi nel corso solo per azioni di supporto e supplenza occasionale. In caso di delega da parte del DS, in quest'area è possibile definire il nome del "Presidente" inserendolo nella casella di testo "Supplente/Incaricato" in alto a destra. Infine, per ogni corso, nell'area "Appello docenti" è necessario impostare un Segretario dalla colonna "Incarico". Dopo aver scelto l'incaricato dello specifico Consiglio di Classe, cliccare sul menù a tendina presente nella colonna e impostare il valore "Segretario".

Cliccando sulla voce "Relazione corso" nella barra menù fissata in alto, si aprirà una finestra dove è possibile inserire una relazione nell'apposita casella di testo. È possibile copiare e incollare un testo precedentemente preparato tramite un altro software. Tale relazione verrà automaticamente inserita nel verbale dello scrutinio.

La sezione "Voti per discipline", selezionabile cliccando sulla barra menù fissata in alto, riporta il tabellone dei voti per gli studenti del corso e può essere compilato automaticamente cliccando sul riquadro verde "Raccogli voti" che offre due opzioni: "Raccogli da valutazioni intermedie" o "Raccogli da registro docente". Il coordinatore utilizzerà l'una o l'altra in base al contesto. Il voto di comportamento deve invece essere inserito manualmente dal Coordinatore, studente per studente, utilizzando il menù a tendina dedicato nella colonna "Comportamento". Si ricorda che i voti proposti dai singoli docenti possono essere sottoposti ad analisi durante la riunione collegiale e che il team docenti può proporre di modificare i voti in funzione di qualsiasi evidenza relativa al percorso formativo degli studenti.

Nella sezione "Competenze", compare la tabella con le NUOVE COMPETENZE 2024, dove è possibile inserire il livello raggiunto dallo studente (iniziale, base, intermedio, avanzato) per ogni singola competenza, visionabile nell'apposita sezione LEGENDA in alto a destra della pagina, già suddivise per I Periodo e II Periodo. Tale operazione consentirà di generare e stampare automaticamente i certificati di competenza degli studenti ed effettuare rilevazioni automatiche promosse dal Ministero.

Nel caso di studenti con situazioni particolari, le informazioni relative a tali casi dovranno essere riportate nel campo "Varie 1" della sezione "Varie" della barra menù fissata in alto, come nel caso di studenti trasferiti da altre sedi. Qualora non vengano evidenziati casi particolari di cui discutere, inserire nel campo "Varie 1" la frase "Non vengono rilevati casi particolari in merito alla situazione didattica di singoli studenti".

Nel caso di ulteriori discussioni non previste dall'O.d.G., inserirne i contenuti nel campo "Varie 2" della sezione "Varie" della barra menù fissata in alto.

Il coordinatore si recherà dunque nella sezione "Sessione" per inserire i dati relativi allo Scrutinio finale effettuato (data, luogo, ora inizio e fine, n° di verbale) al termine del quale, nella medesima sezione, si imposterà la chiusura dal menù a tendina in basso a sinistra. I numeri dei verbali saranno forniti prima dello scrutinio in base ad un criterio sequenziale. A questo punto è necessario cliccare sul riquadro "Salva".

Terminate le operazioni, tutti i docenti del Consiglio di Classe dovranno accedere alla sezione "Registro docente" del REGISTROCPIA e, dal menù a tendina a sinistra, selezionare la voce "Scrutini semplificati-Conferma visione dati" per ogni singolo scrutinio effettuato.

Terminato lo scrutinio, viene redatto il relativo verbale, sempre in modalità condivisa, per permetterne a tutti i partecipanti la visione. Il verbale sarà generato in automatico dal sistema cliccando sulla voce "Stampe" all'estrema destra della barra menù fissata in alto e selezionando la voce "Verbale" dal menù a tendina.

Il verbale deve essere stampato e inviato alla segreteria centrale tramite e-mail.

La presa visione del verbale da parte del Consiglio di Classe deve invece essere effettuata mediante la funzione "Autorizzazioni" dell'account Amministratore REGISTROCPIA. L'ED accederà con il proprio account Amministratore e selezionerà la funzione anzidetta dal menù laterale in basso a sinistra, nella sezione "Moduli aggiuntivi". Cliccando sul tasto verde "aggiungi" in alto a sinistra si aprirà una nuova finestra. Selezionare l'opzione "Docente" alla voce "Destinatari". Selezionare il livello, alfabetizzazione o primo livello, nella voce omonima in base al verbale e al relativo corso. Deselezionare tutti gli "Anni di corso" automaticamente inseriti dal sistema cliccando sul quadrato rosso a destra della relativa voce. Inserire il "Corso" relativo al verbale di cui si richiede presa visione nella sezione "Corsi" e inserire nella sezione "Oggetto" la dicitura "Presa visione verbale scrutini finali per il corso…". Inserire la data dello scrutinio come "Data di pubblicazione" e dunque cliccare sul tasto "clicca qui" a destra della voce "Componenti dell'autorizzazione". Nella nuova finestra inserire la dicitura "Ho preso visione del contenuto del verbale relativo allo scrutinio finale del corso….. e concordo con quanto in esso riportato" e selezionare l'opzione "Flag" nel menù a tendina in basso. Cliccare dunque sul tasto blu "Concludi". Infine caricare il verbale in formato PDF precedentemente generato cliccando sul tasto "+ **Aggiungi file**". Terminato l'upload sarà possibile inviare l'autorizzazione cliccando sul tasto blu "Salva" in basso a sinistra.

Tutti i docenti del corso potranno prendere visione del verbale uscendo e rientrano nel proprio account docente REGISTROCPIA e selezionando la "Flag" nel riquadro che apparirà nella home page subito dopo l'accesso.

Terminata la presa visione da parte di tutti i docenti, l'ED si recherà nuovamente nell'area "Autorizzazioni" e cliccherà sul pulsante "Scheda autorizzazione" all'estrema destra della voce relativa al verbale appena approvato. Nella nuova finestra cliccare sul tasto "Stampa" in basso a sinistra e scaricare l PDF che il sistema genererà automaticamente in una nuova finestra del browser. Il PDF, contenente i dettagli dell'autorizzazione, dovrà essere inviato alla segreteria centrale unitamente al verbale cui fa riferimento.

Palermo, 22 Maggio 2024 L'Operatore Registro SOGI Prof. Salvatore Ruvutuso